# **協働学習支援ソフト(コラボノートEX)基本操作マニュアル 使ってみよう!**

# **■** for

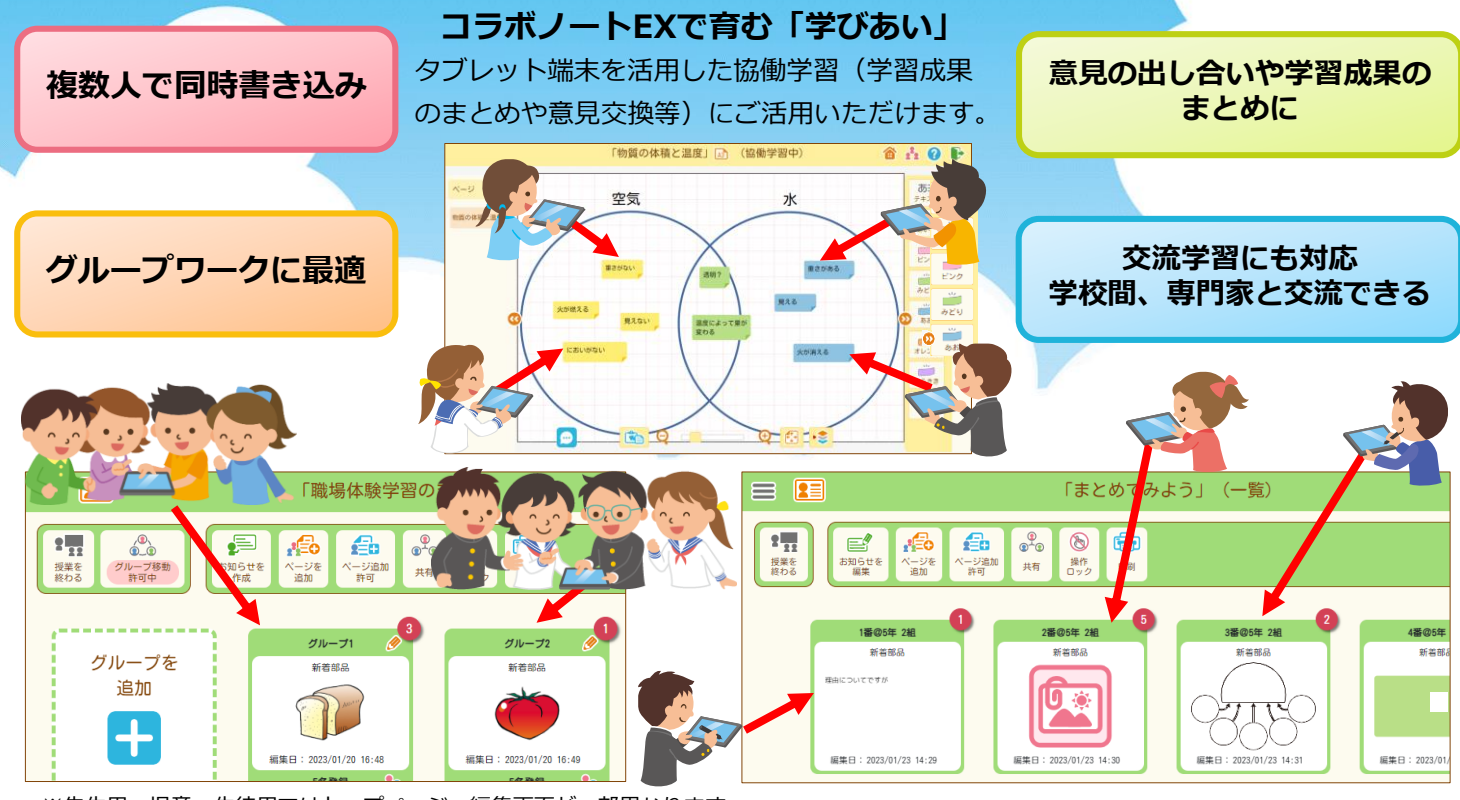

※先生用、児童・生徒用ではトップページ、編集画面が一部異なります。

# **ログインしよう**

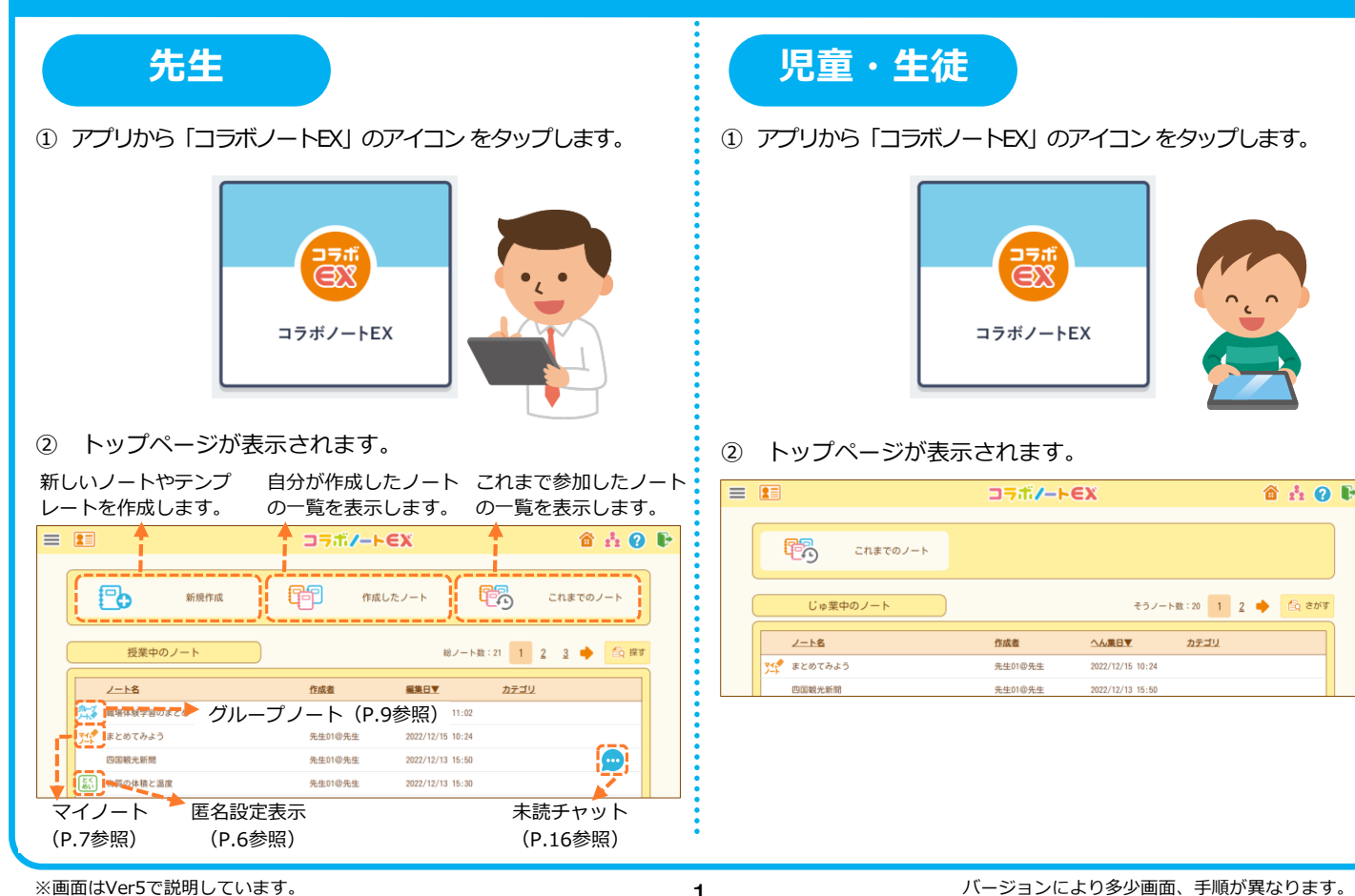

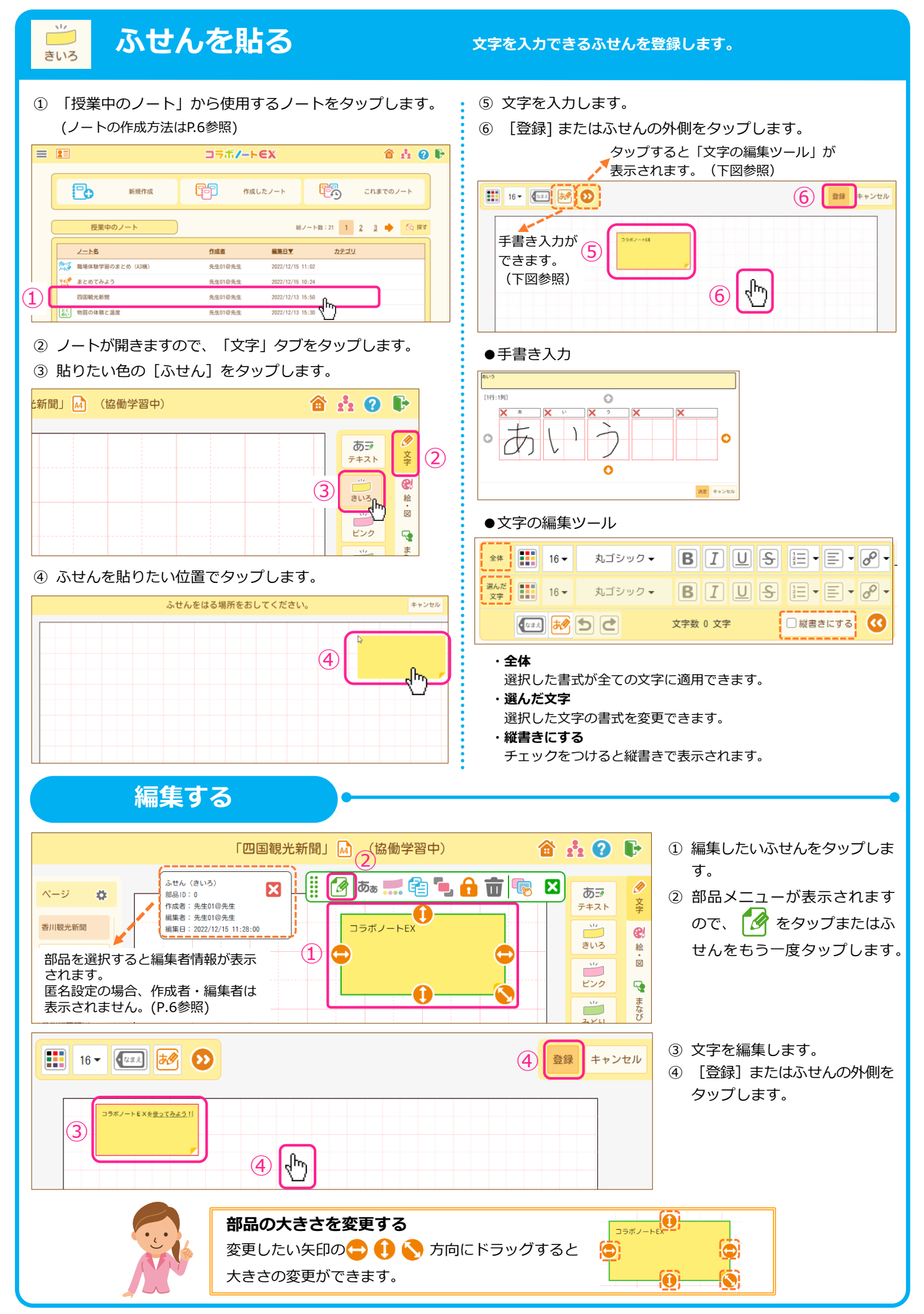

#### **部品をコピー・貼り付けをする 部品のコピーの操作をします。** コピーすると通知メッセージに表示されます。 例:ふせんのコピー 「四 。<br>動学習中)  $\mathbf{\hat{a}}$   $\mathbf{\hat{c}}$   $\mathbf{\hat{c}}$ 部品をコピーしました。 ① コピーしたいふせんをタップし Ø ページ あま  $\ddot{\circ}$  $\mathcal{L}(3)$ 文字 ます。 テキスト 香川観光新聞  $\mathbf{e}$ ② 部品メニューの <mark>キュ</mark> をタップ きいろ 絵  $(2)$ 徳鳥観光新聞  $\dot{\mathbb{B}}$ します。  $\frac{1}{\sqrt{2}}$  $\mathbf{Q}$ 愛媛観光新聞 H  $\frac{1}{2}$   $\sigma_{\overline{\omega}}$ 自中台市<mark>最 X</mark> ふせん(きいろ)<br>部品ID:0  $\mathbf{z}$ ③ 「部品をコピーしました。」  $\frac{\Delta M_{\odot}}{M_{\odot}}$ まなび 』<br>作成者: 先生01@先生

編集者: 先生01@先生<br>編集日: 2022/12/15 11:37:47

Q O Q A

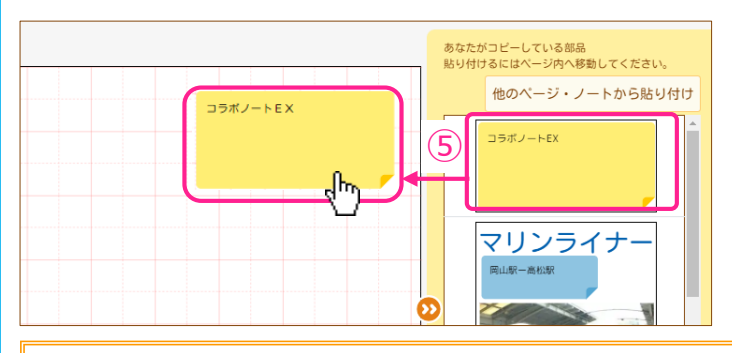

Ca

④

l @

ラボノートE)

 $\overline{1}$ 

Ø

高知観光新聞

⑤ クリップボードに保存されている部品が表示されますので、 貼り付けたい部品をノート上にドラッグします。

みどり

 $\sum_{i=1}^{N}$ 

あお

オレンジ

 $\begin{array}{c}\n\cdot \\
\hline\n\cdot \\
\hline\n\cdot \\
\hline\n\cdot \\
\hline\n\cdot \\
\hline\n\cdot \\
\hline\n\cdot \\
\hline\n\cdot \\
\hline\n\cdot \\
\hline\n\cdot \\
\hline\n\cdot \\
\hline\n\cdot \\
\hline\n\cdot \\
\hline\n\cdot \\
\hline\n\cdot \\
\hline\n\cdot \\
\hline\n\cdot \\
\hline\n\cdot \\
\hline\n\cdot \\
\hline\n\cdot \\
\hline\n\cdot \\
\hline\n\cdot \\
\hline\n\cdot \\
\hline\n\cdot \\
\hline\n\cdot \\
\hline\n\cdot \\
\hline\n\cdot \\
\hline\n\cdot \\
\hline\n\cdot \\
\hline\n\cdot \\
\hline\n\cdot$  $\blacksquare$ 

下書き

 $\overline{\mathcal{P}}$ 

ッール

 $\ddot{\mathbf{Q}}$ 

設

4 画面下の ● [はり付け] を

タップします。

と表示されます。

※「他のページ・ノートから貼り付け]もできます。 ※クリップボードには最大10個まで保存できます。 ※貼り付けたい部品をタップし、[元の位置に貼り付け] (先生のみ)をタップするとコピー元と同じ位置に貼り付ける ことができます。

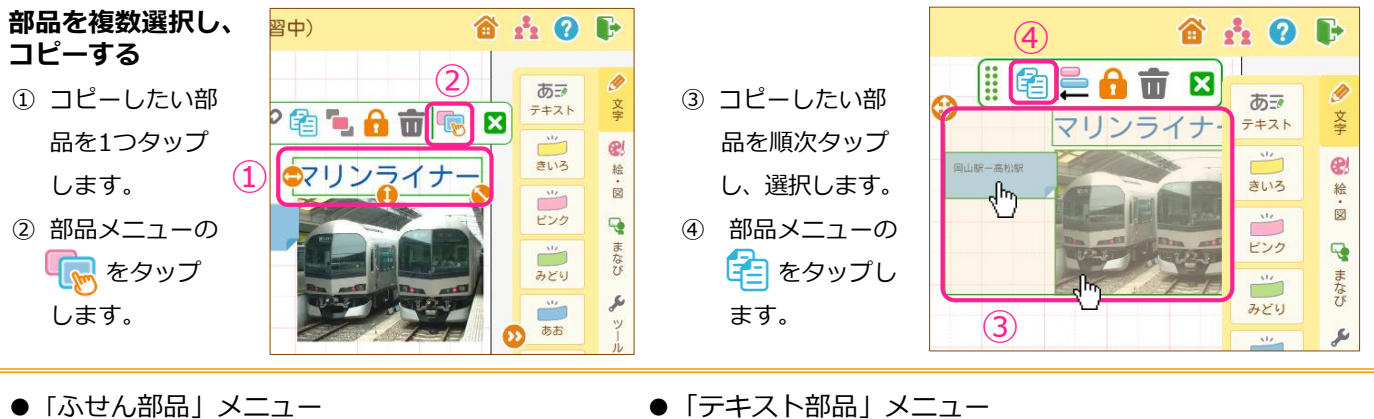

- 
- 

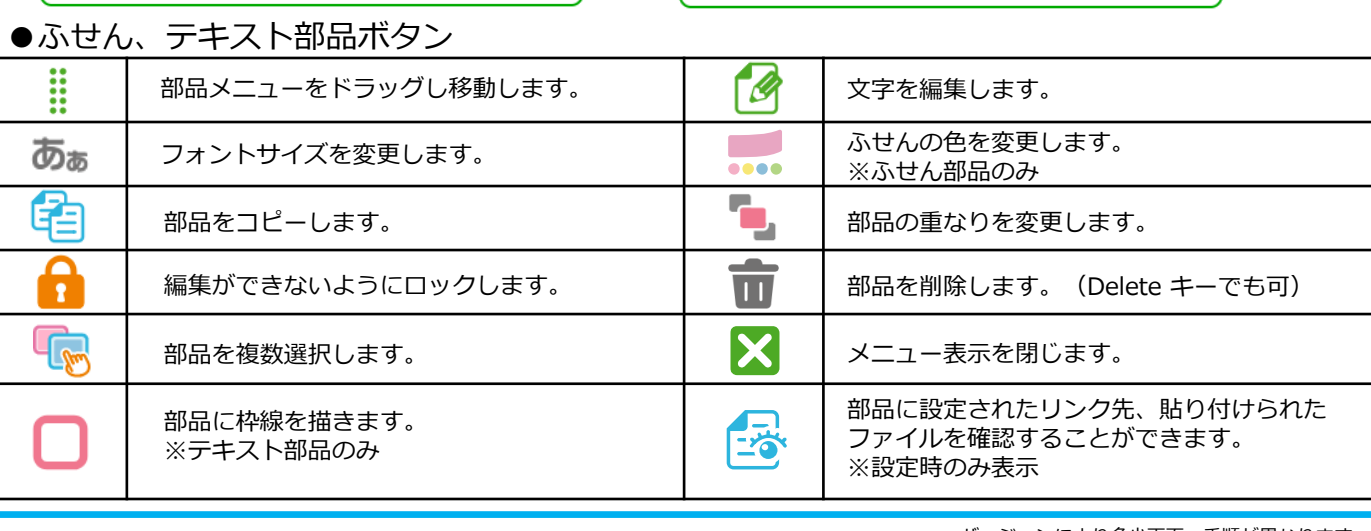

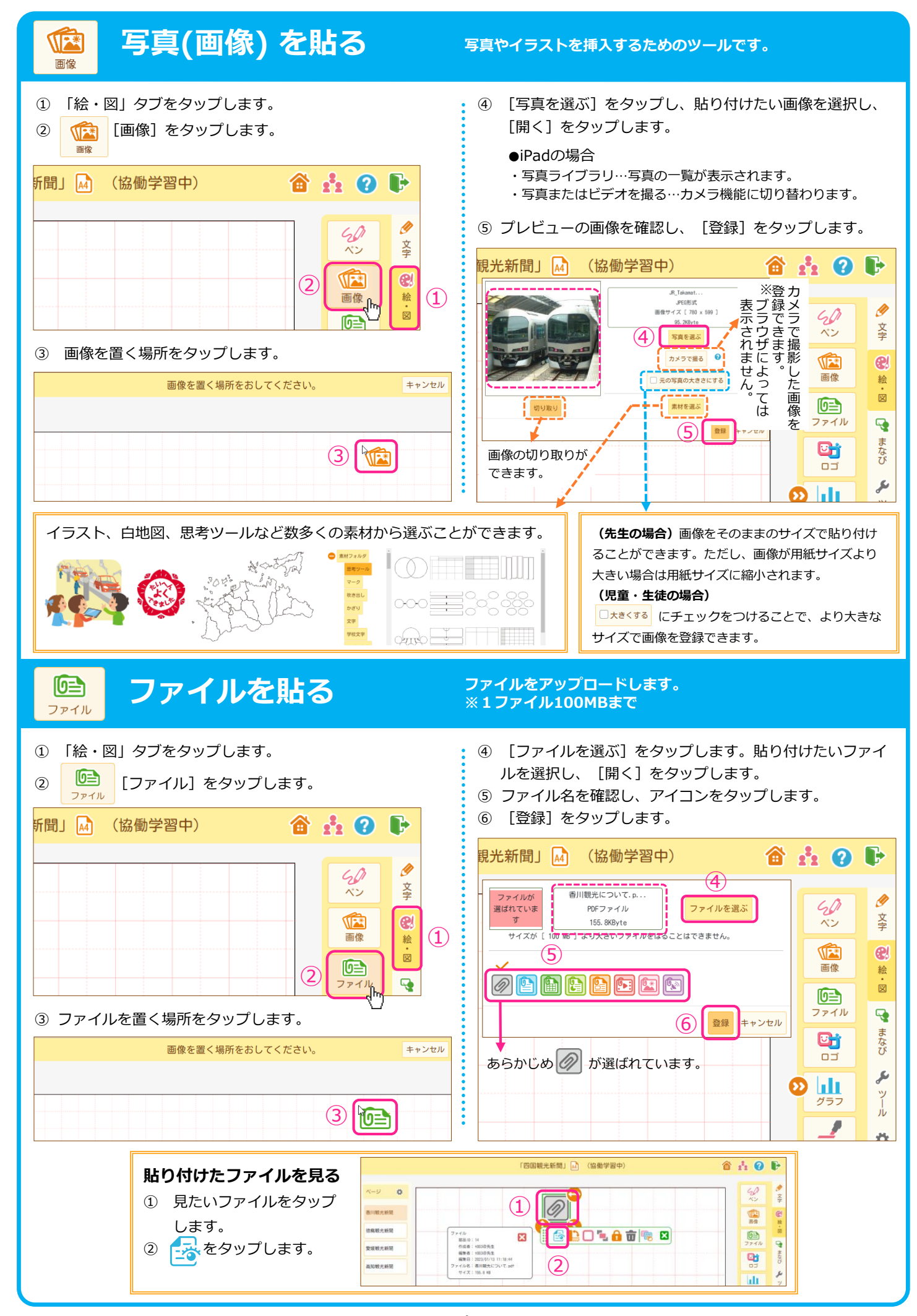

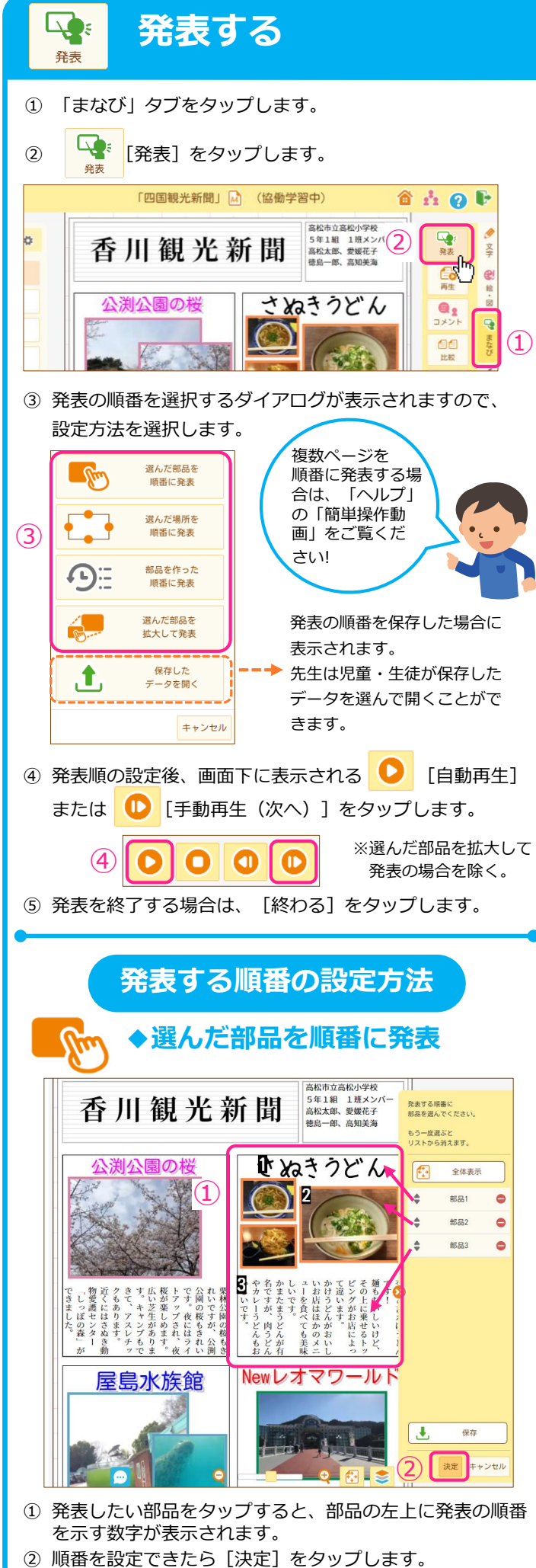

**発表する ページ内の部品や一部分を順番に拡大表示することで、 ページの内容を発表します。**

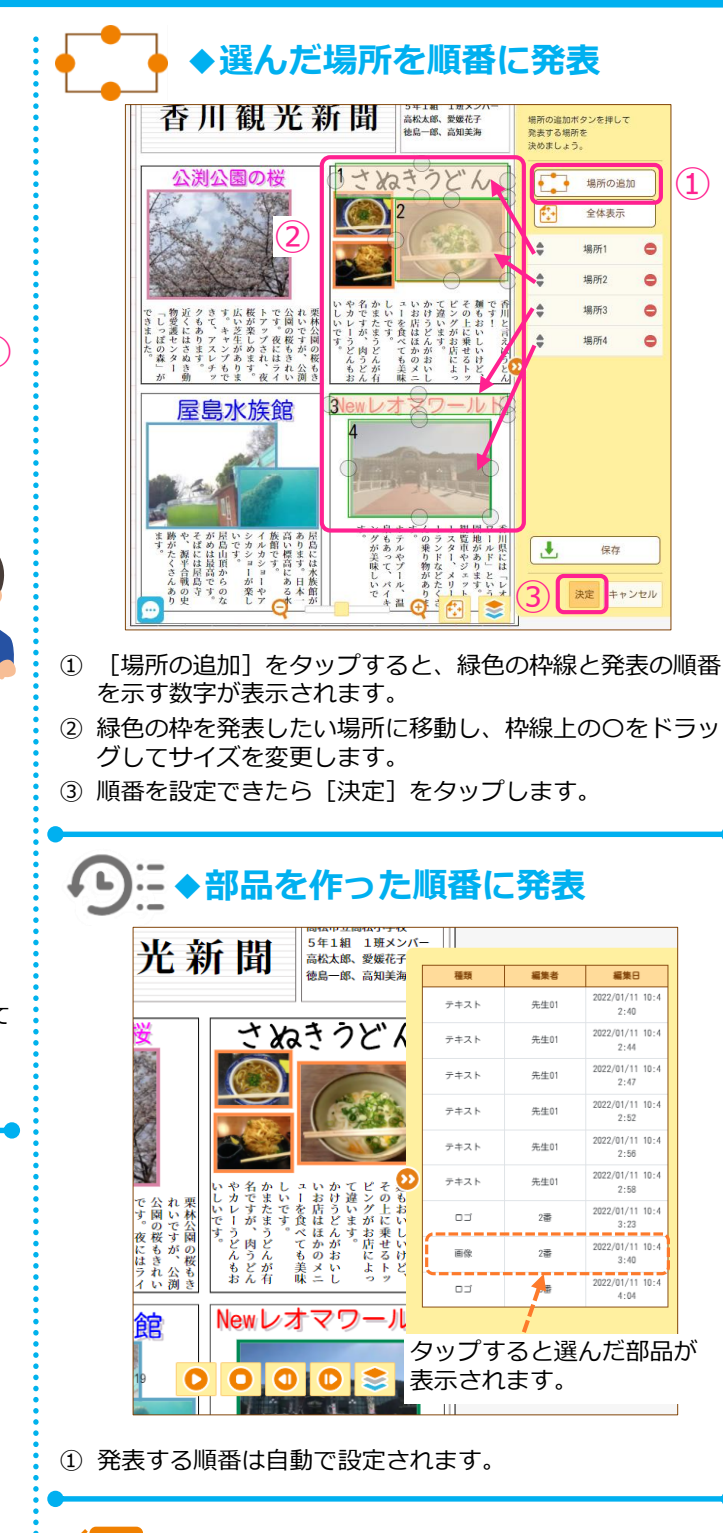

**◆選んだ部品を拡大して発表**

① 拡大したい部品をタップします。

①

周の桜

.<br>、がアす園い林<br>…楽ッ。ので公<br>…キッル桜オ

さぬきうどん

タップすると部品が

拡大します。

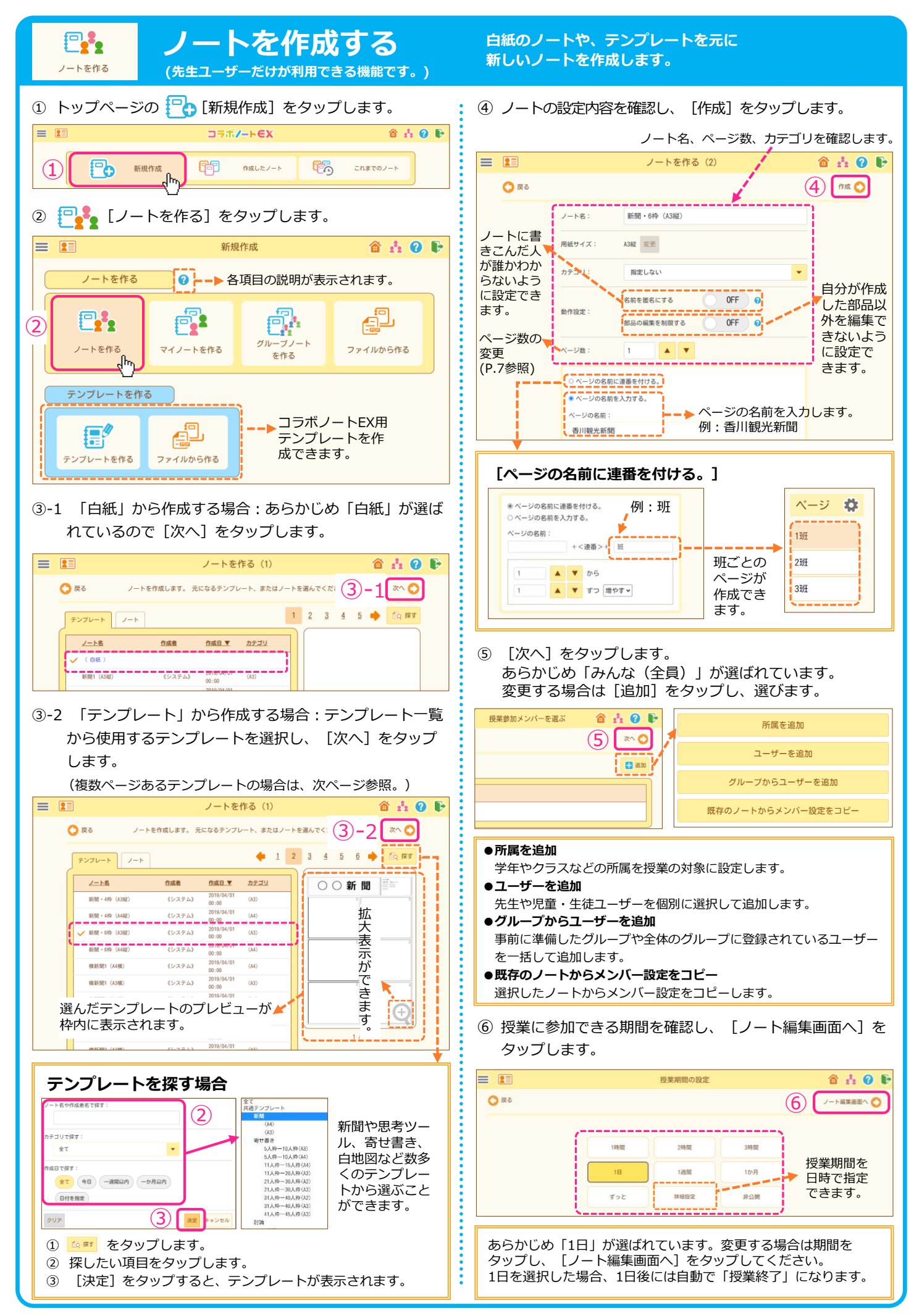

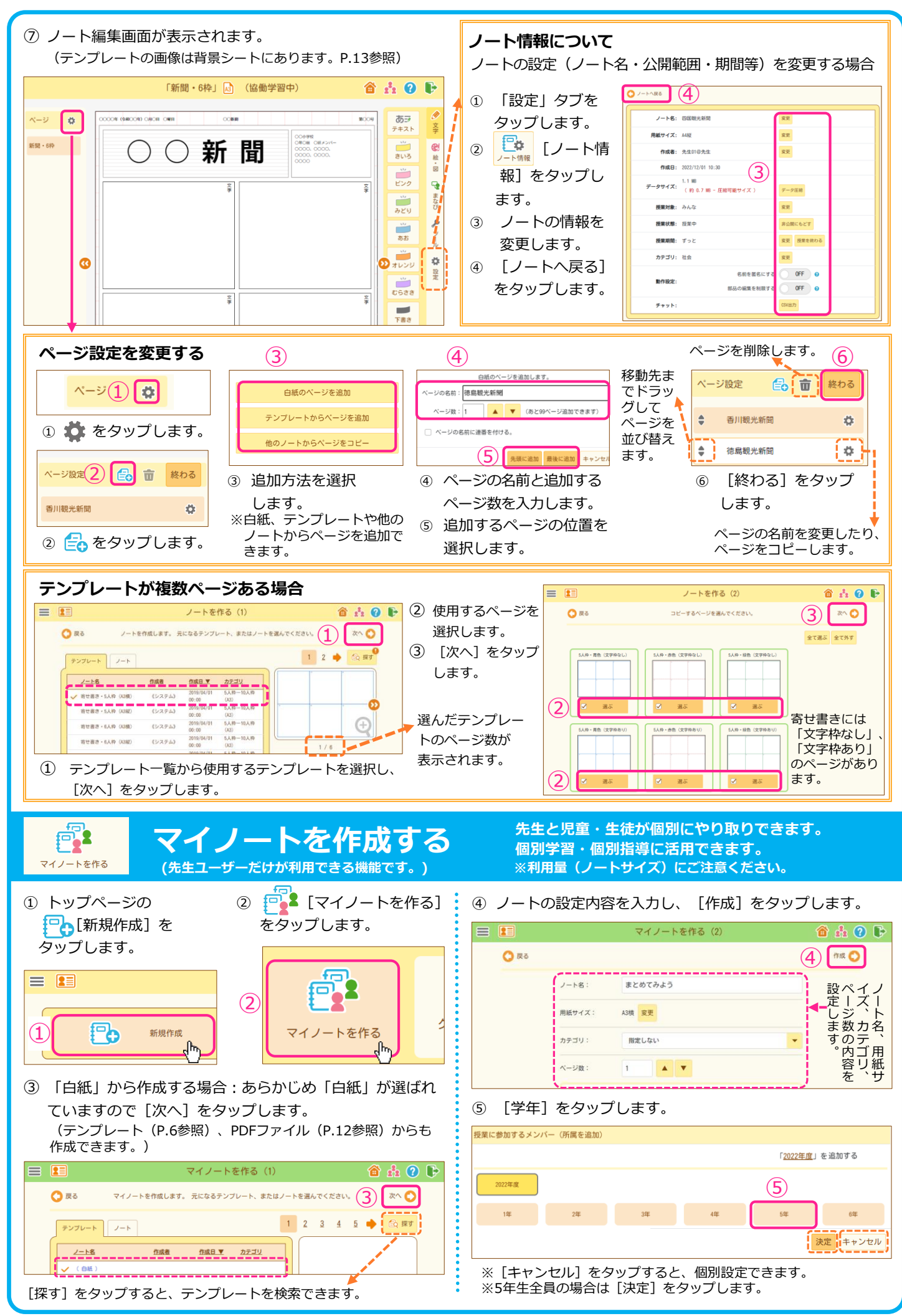

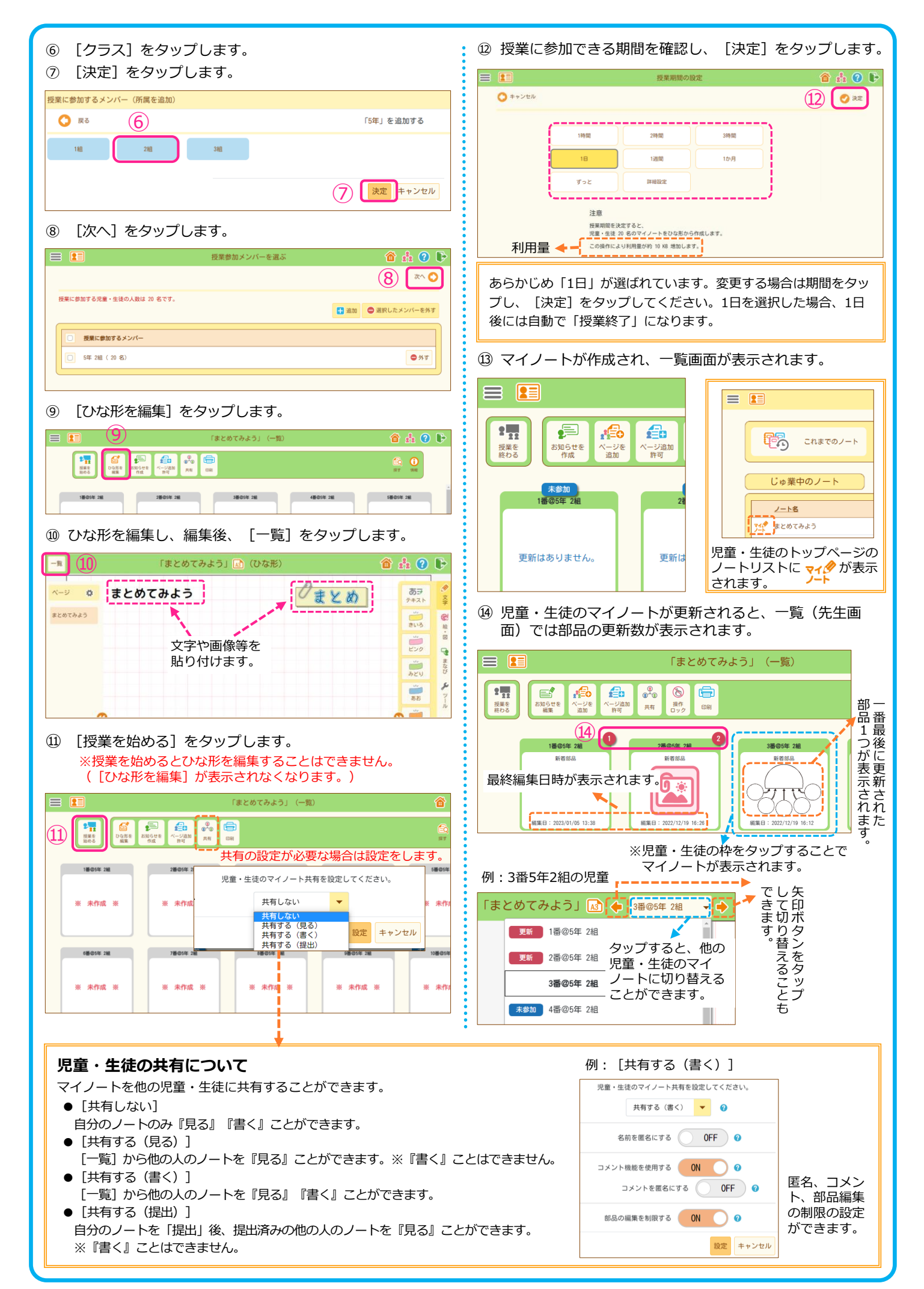

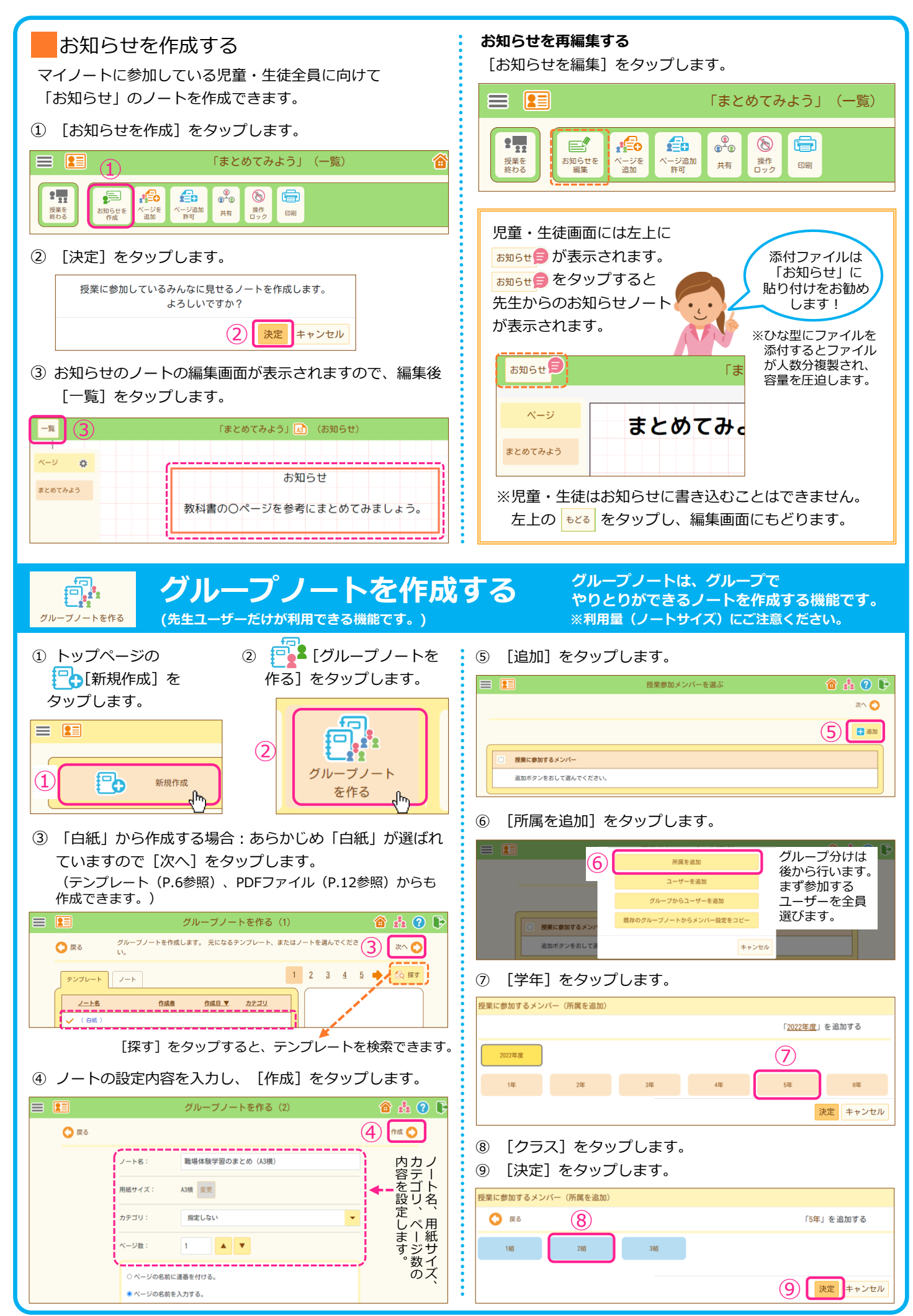

バージョンにより多少画面、手順が異なります。

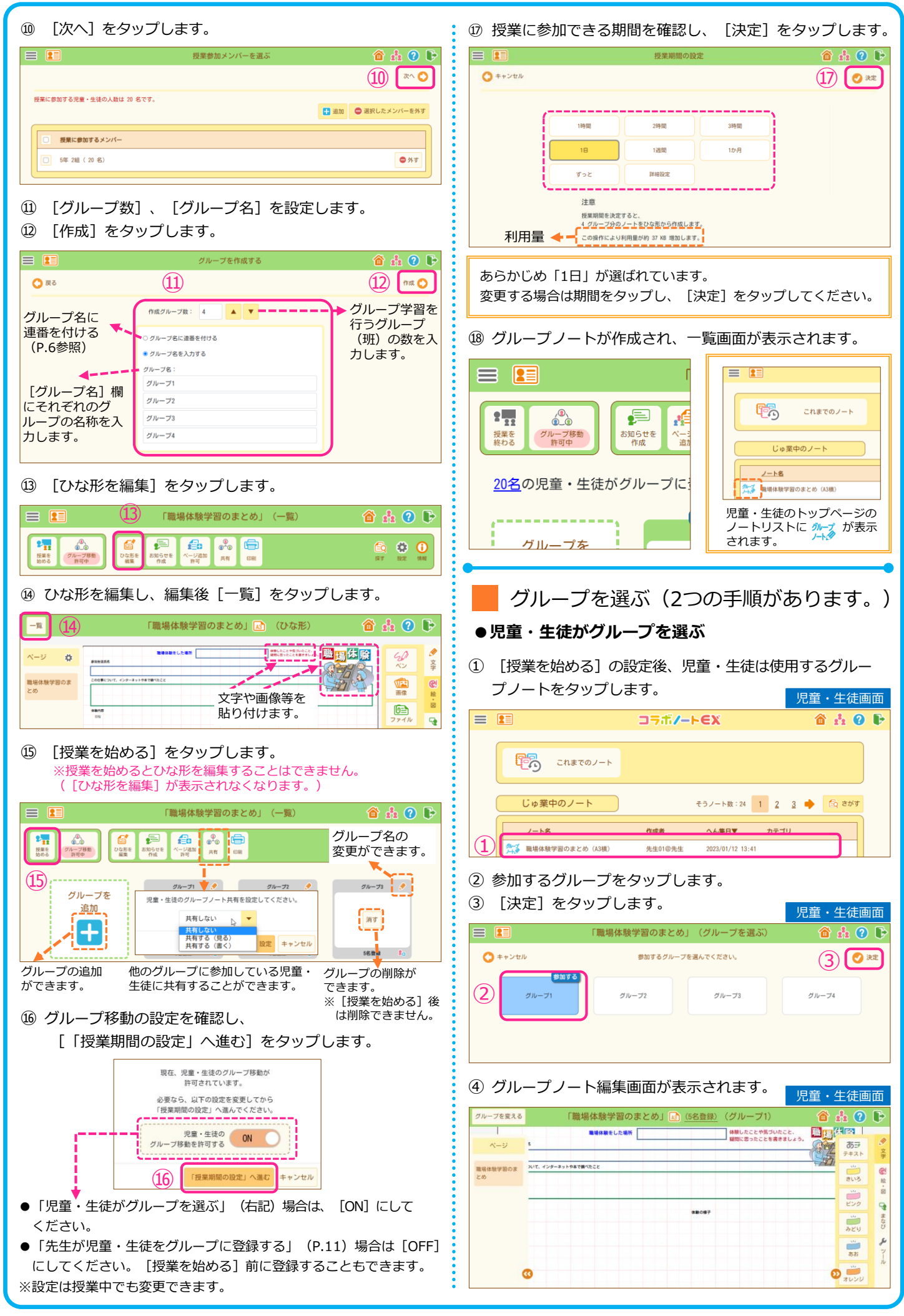

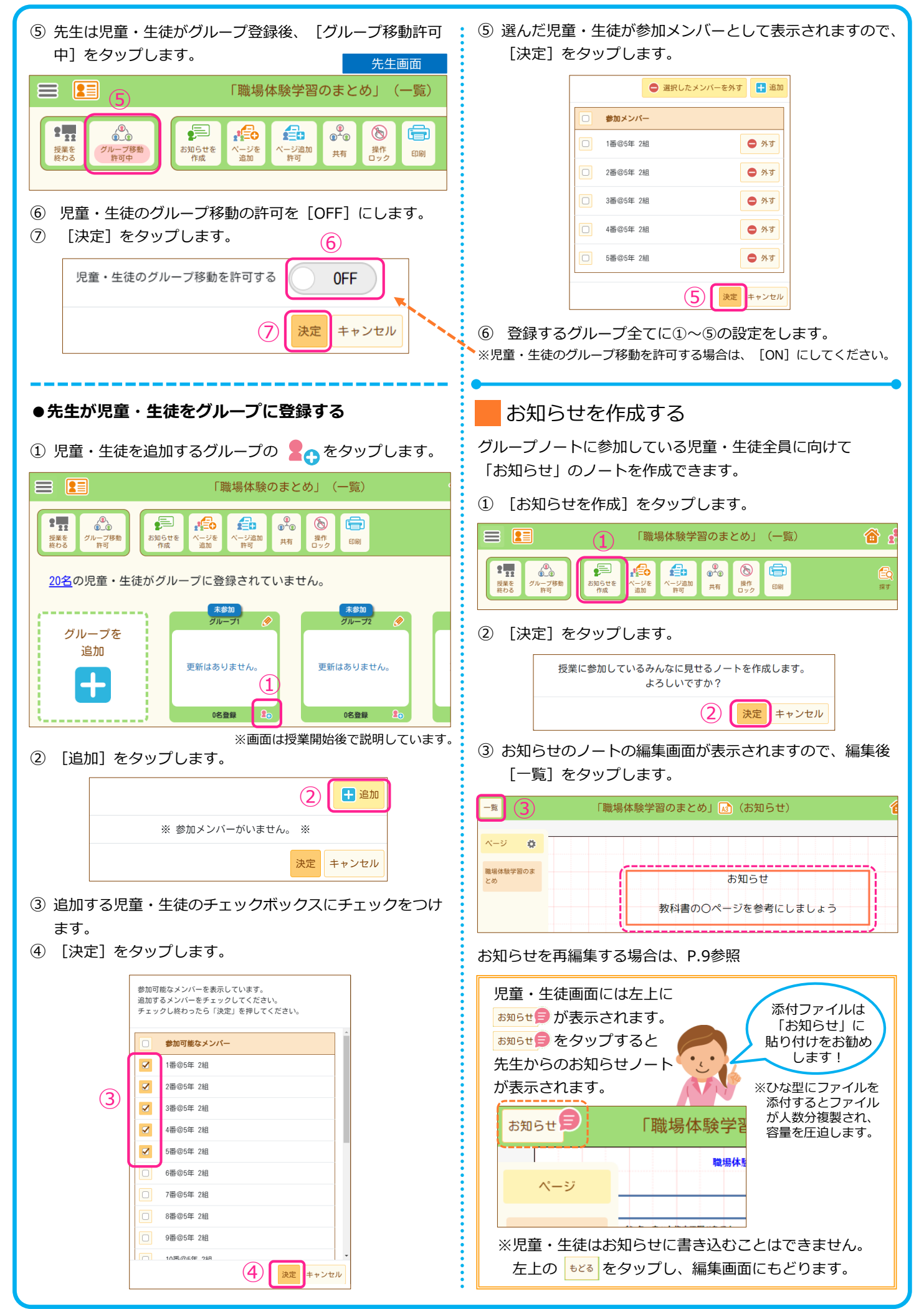

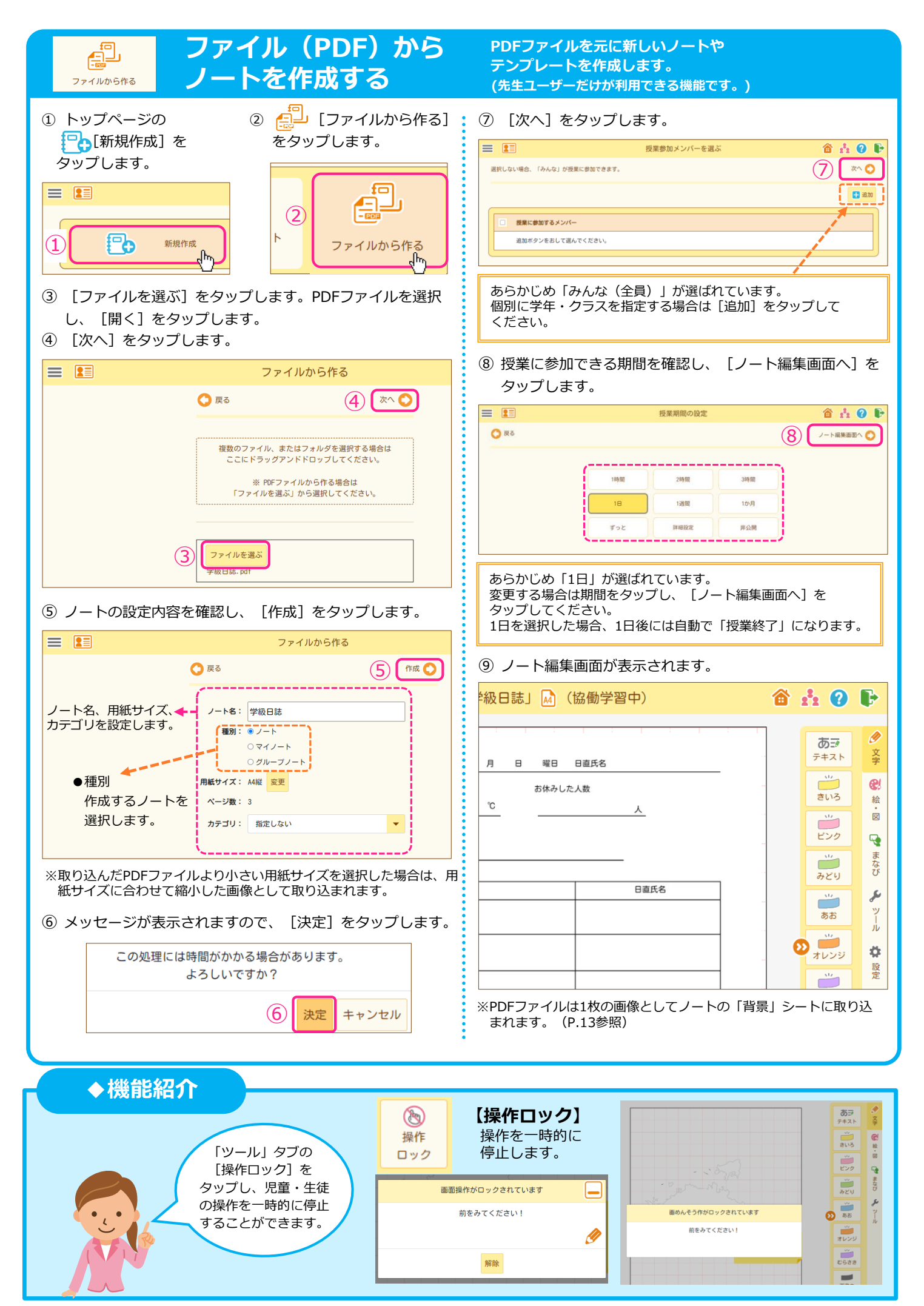

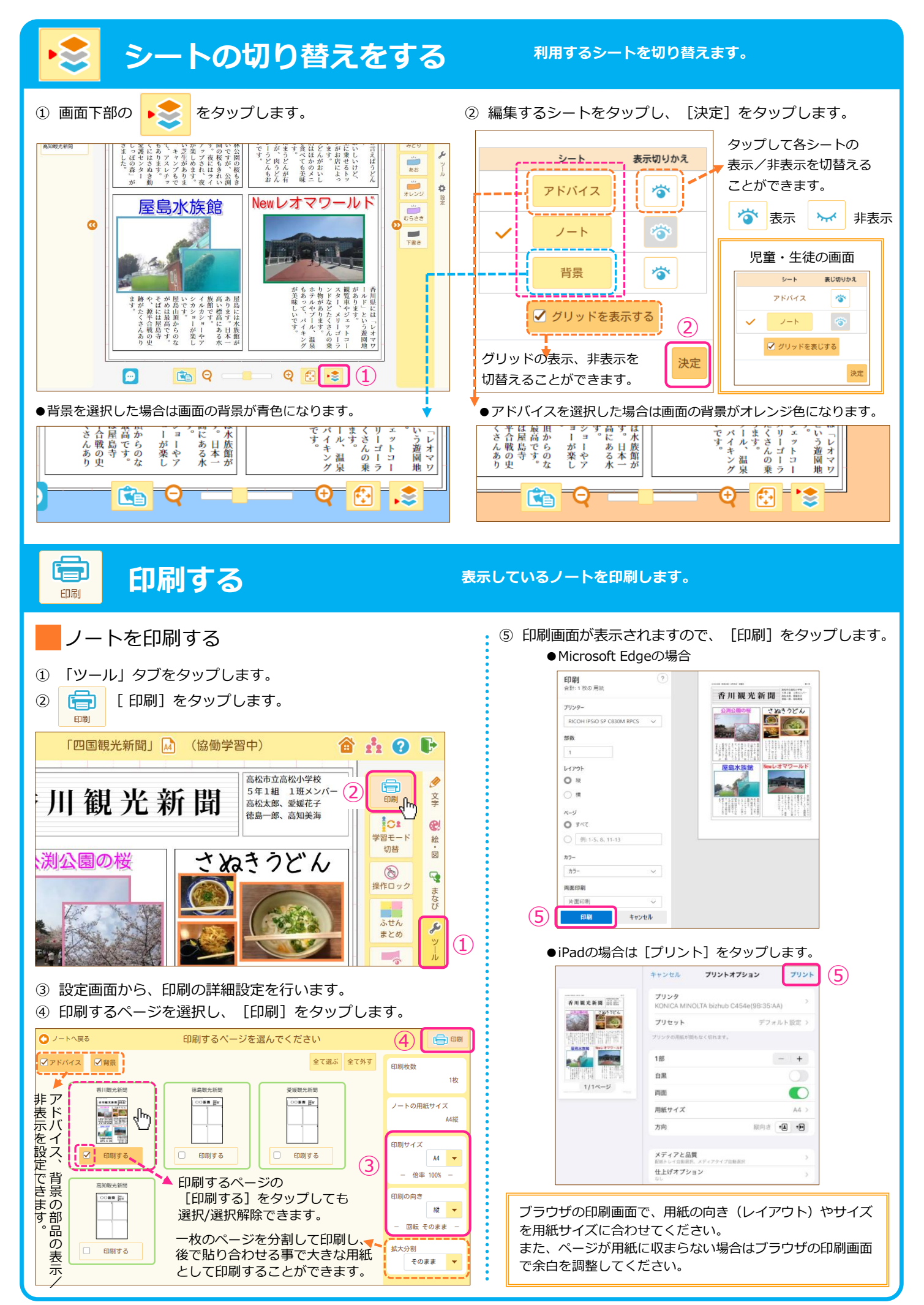

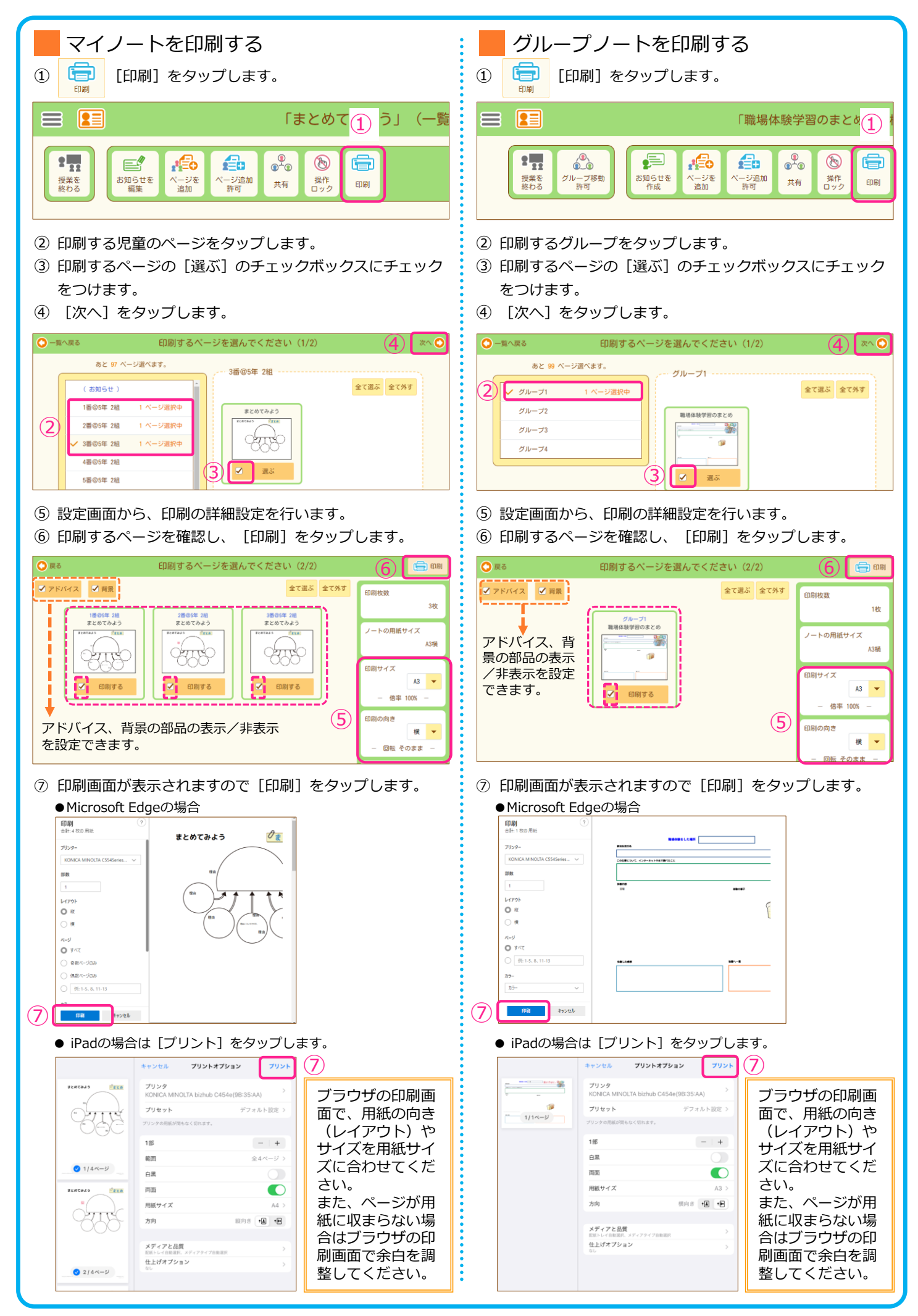

**ノートの授業状態を変更する 自分が作成したノート状態を変更します**。

**(先生ユーザーだけが利用できる機能です。)**

ノートは授業状態(授業中、授業終了、非公開)を変更することにより、児童・生徒による書き込みや閲覧権限を 変更することができます。

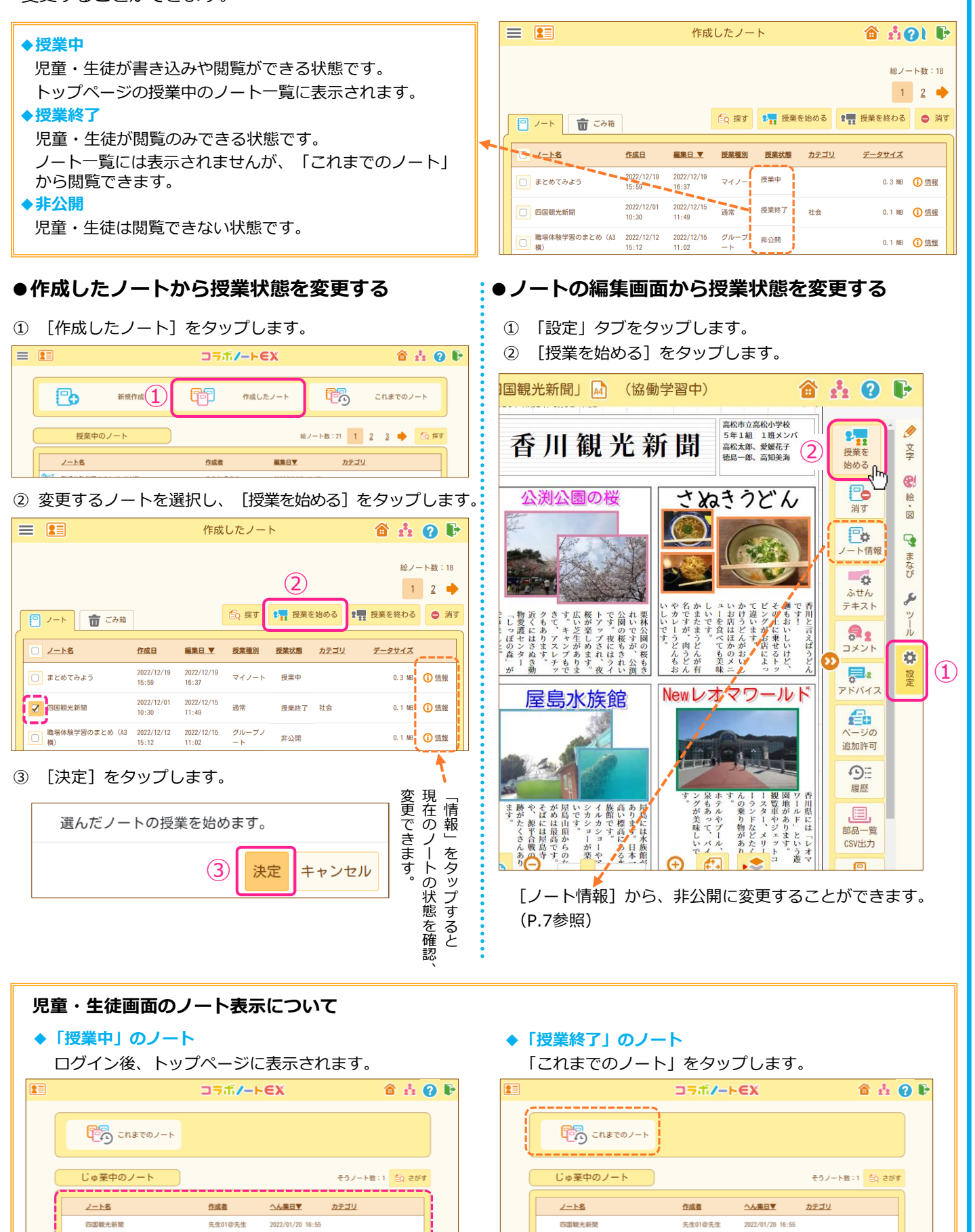

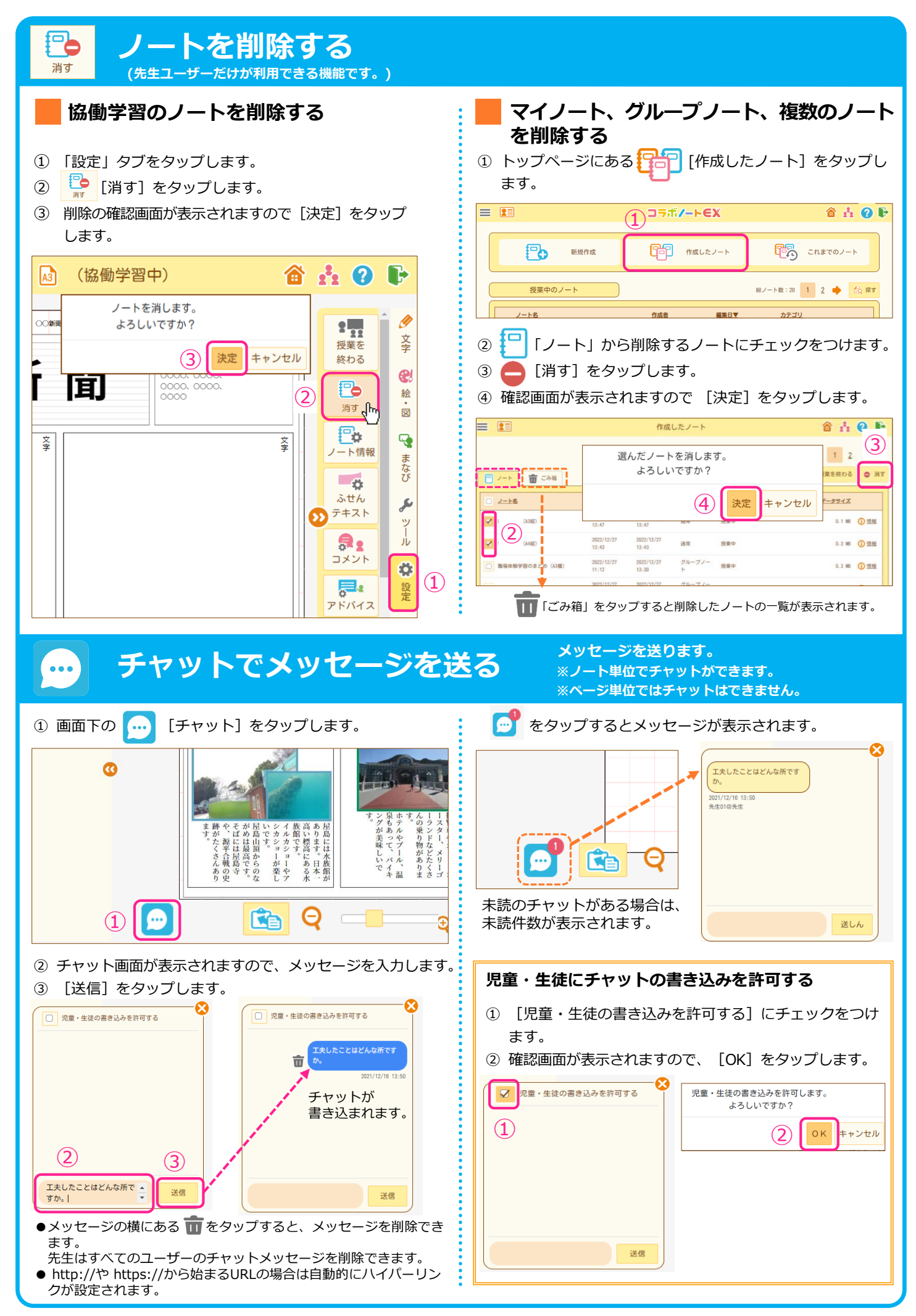

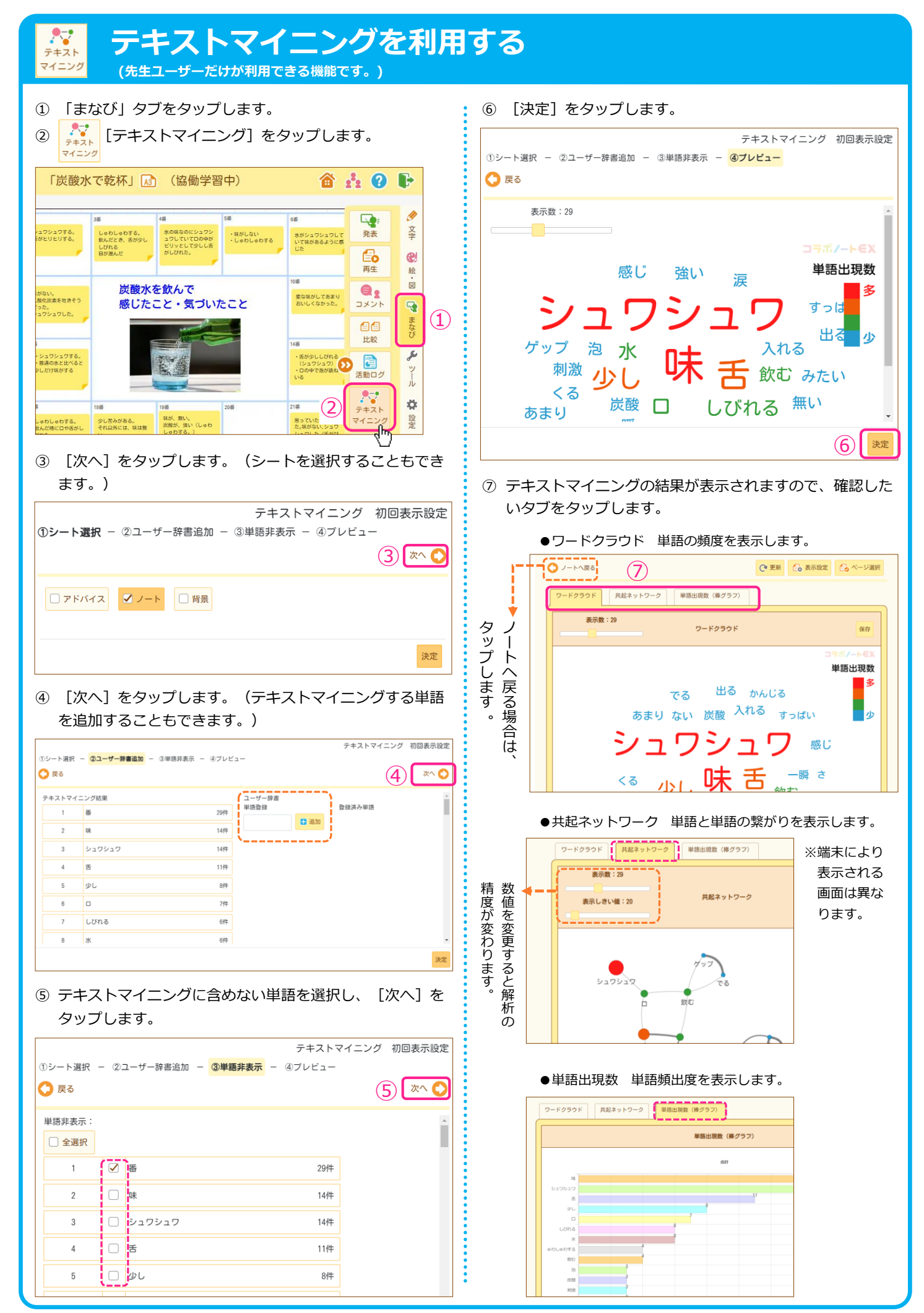

# **コメントを書く、見る**

 $\overline{\mathbf{z}}$ 

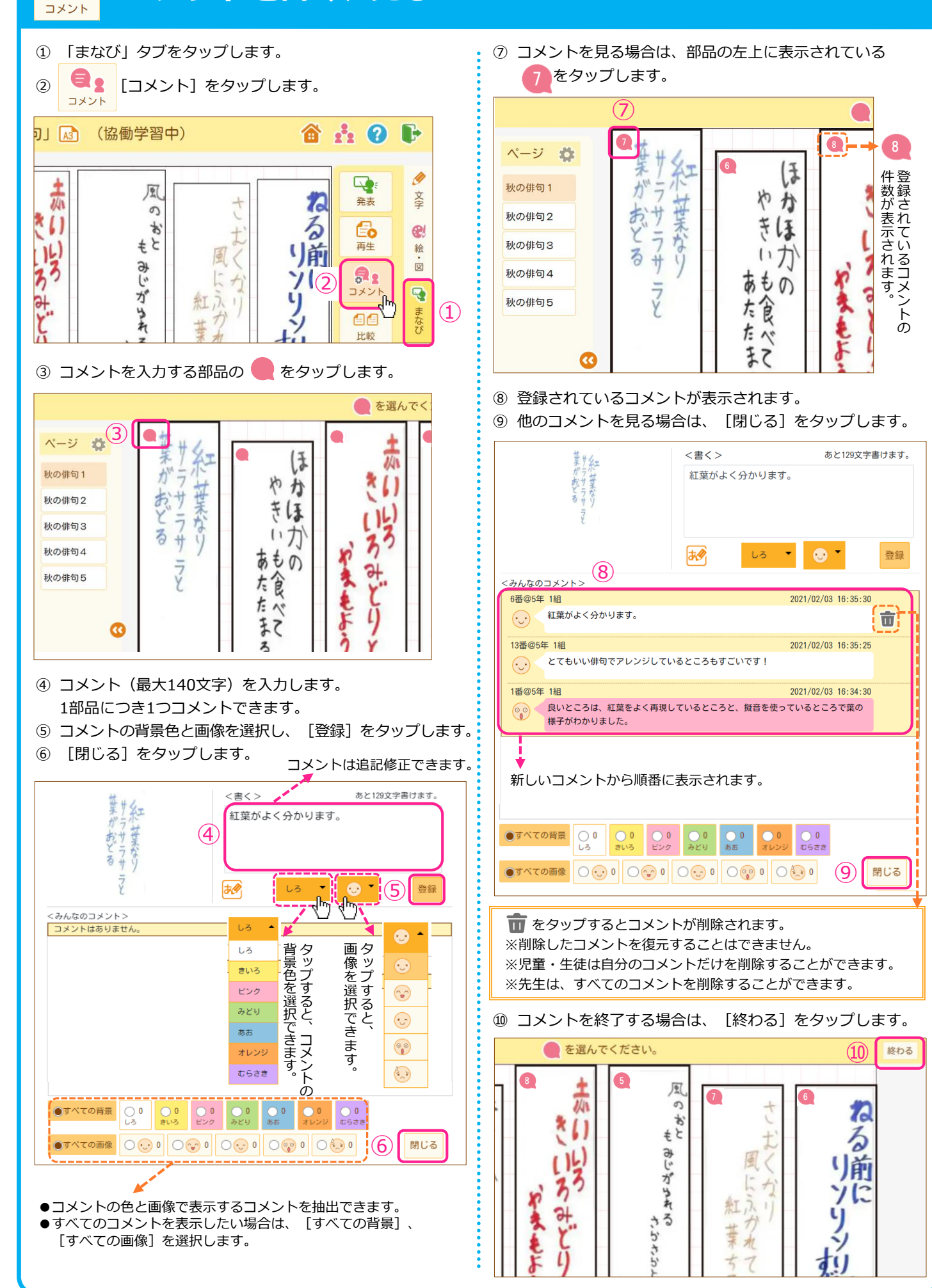

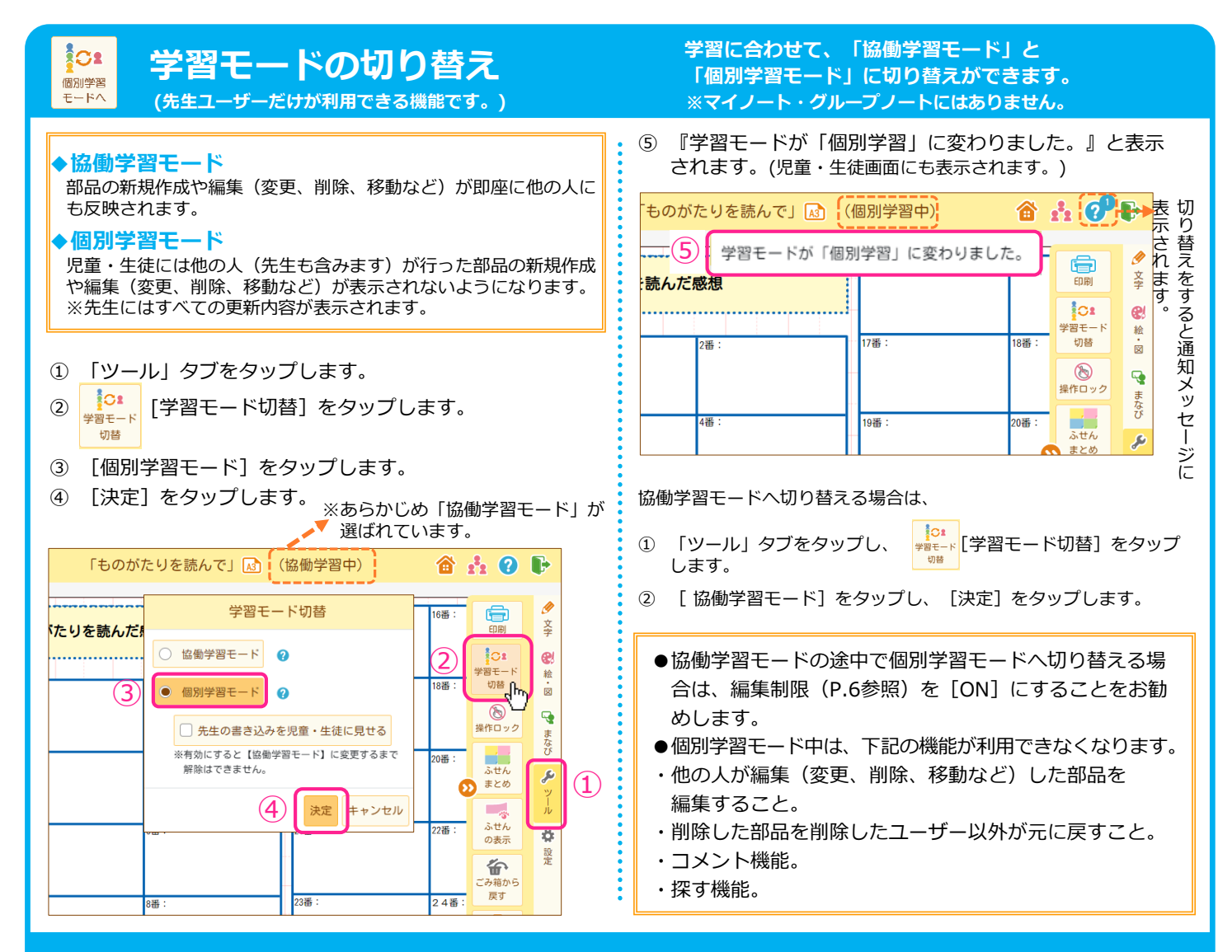

### **交流学習サイト、簡単操作マニュアル、簡単操作動画、思考ツールの使い方について**

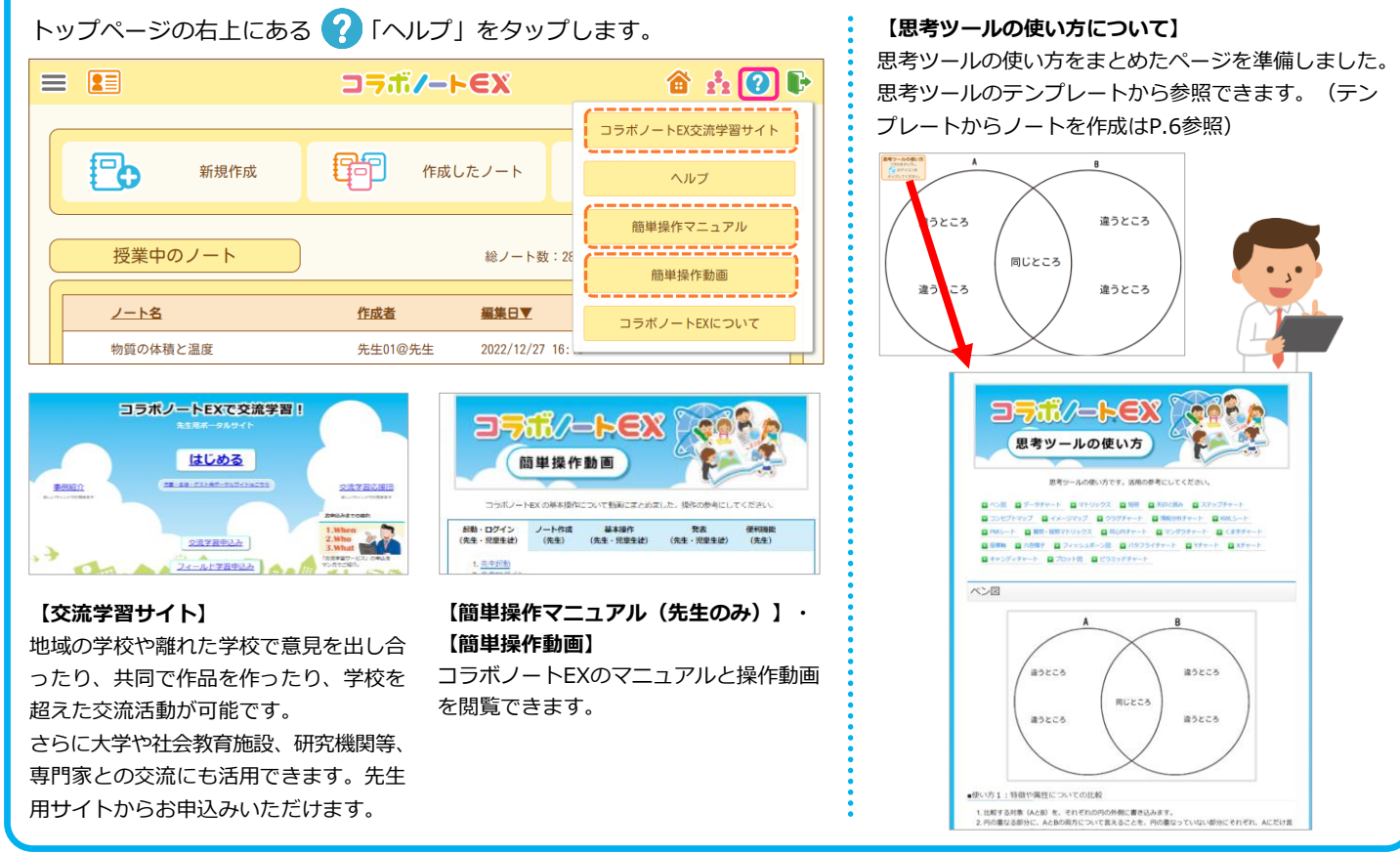

## **まなびポケットとの同期処理**

まなびポケットで管理している年度、学年、クラス情報との同期を行います。 **まなびポケットで進級処理、学年、クラスの変更を行った際には必ず実行してくだ さい。**

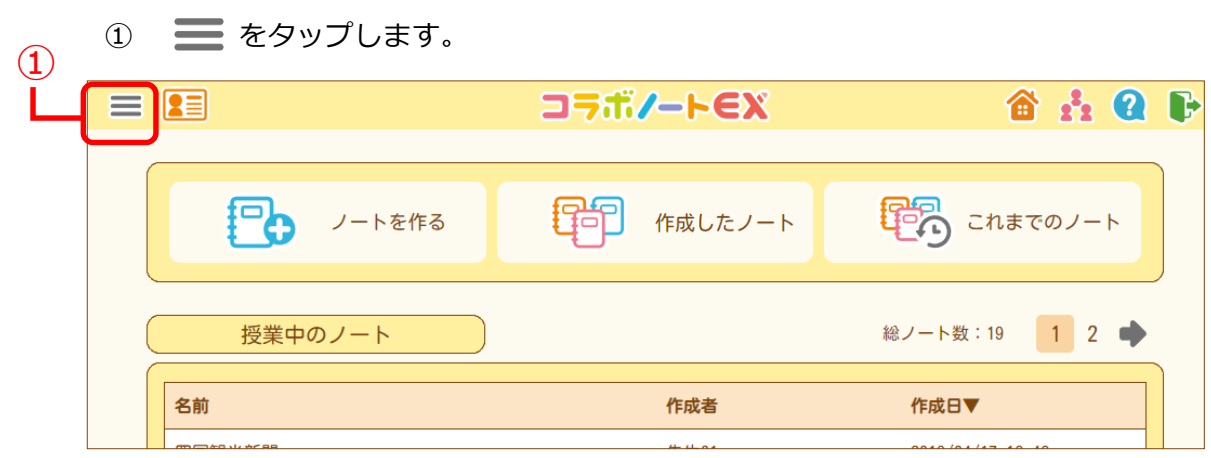

[まなびポケット]をタップします。

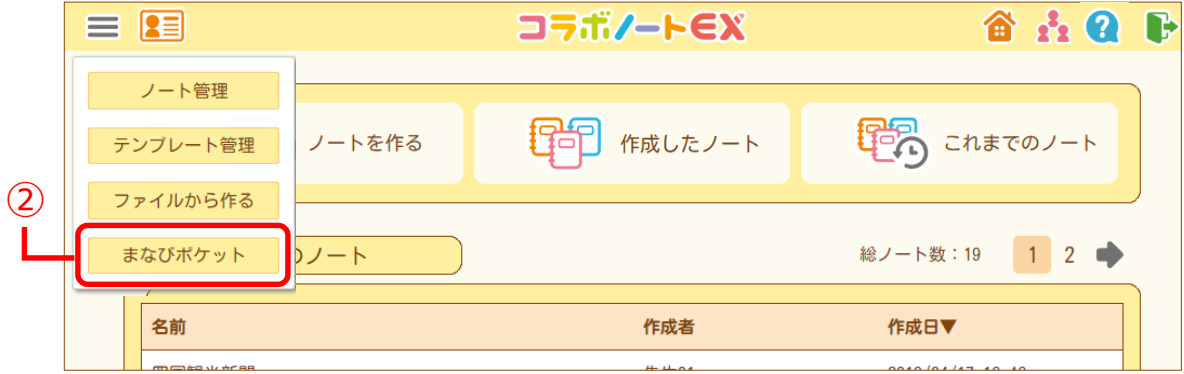

[まなびポケットとの同期処理を行う]をタップします。

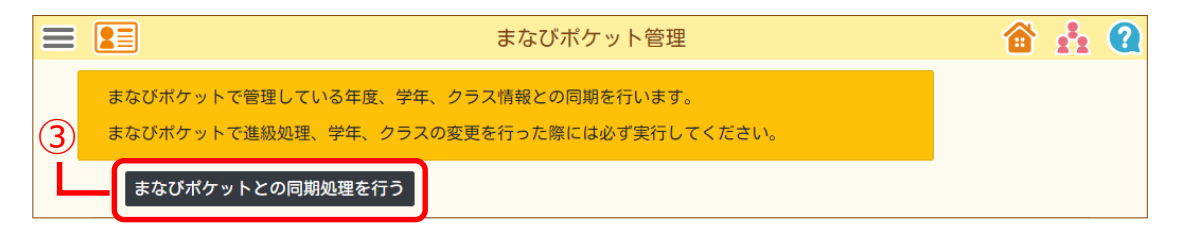

「同期処理が完了しました。」と表示されます。

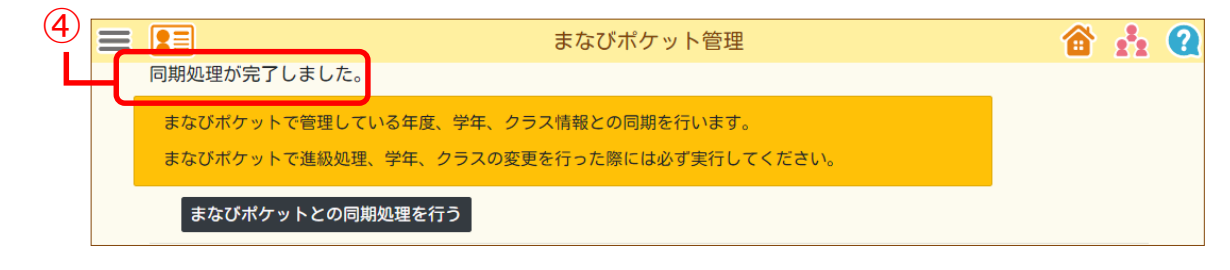

# **機能一覧表**

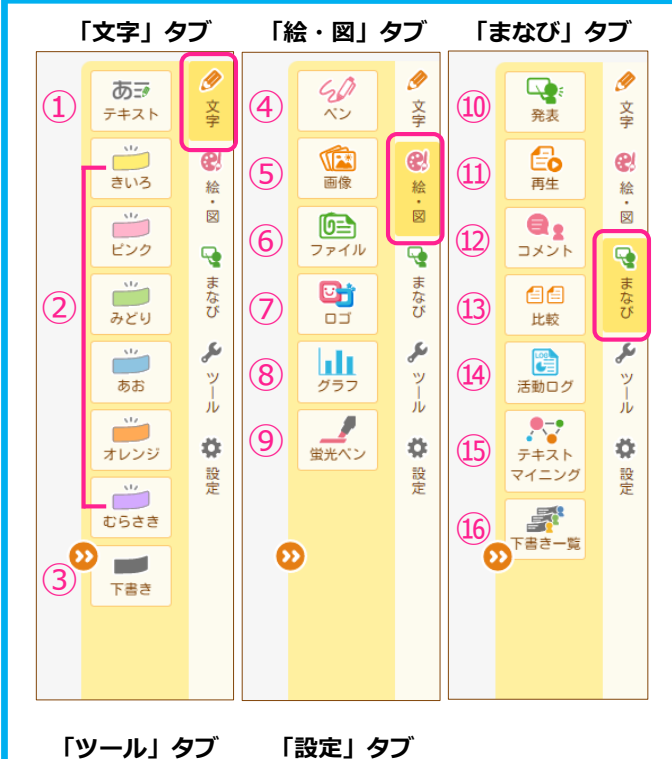

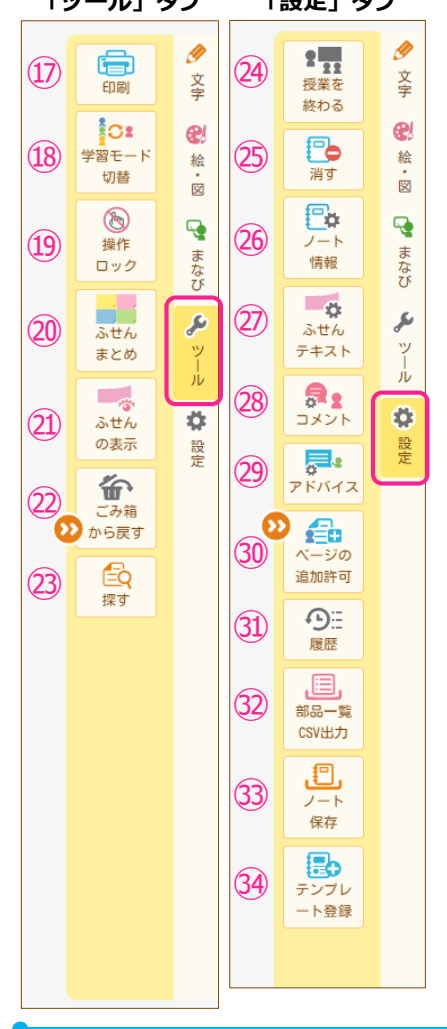

#### **「文字」タブ部品メニュー**

- ① キーボードや手書き機能を使って文字を入力します。
- ② 文字を入力できるふせんを登録します。
- ③ 下書きのふせんを作成します。

 $\overline{\mathscr{C}}$ 

#### **「絵・図」タブ部品メニュー**

- ④ ペンで線や図形を描きます。
- ⑤ 端末内(パソコンやタブレット)の画像やコラボノートEXの画像素材を 貼り付けます。
- ⑥ ファイルをアップロードします。
- ⑦ 文字に影や輪郭を付けたロゴを作成します。
- ⑧ グラフを作成します。
- ⑨ 半透明の線が描けます。

 $\mathbb{R}$ **「まなび」タブ部品メニュー**

- ⑩ ページ内の部品や一部分を順番に拡大表示することで、ページの内容を 他の人に発表します。
- ⑪ ページの変更履歴を順番に再生します。(先生のみ)
- ⑫ コメントを書き、書かれたコメントを確認します。
- ⑬ ノート内のページを並べて比較します。
- ⑭ ノートで児童・生徒や先生がどのような活動を行ったかの記録を見るこ とができます。(先生のみ)
- ⑮ ノートに記入された情報を解析し、視覚的に示すことができます。 (先生のみ)
- ⑯ 児童・生徒の書いた下書きふせんを表示します。 (先生のみ)

### **メ**「ツール」タブ部品メニュー

- ⑰ 表示しているノートを印刷します。
- ⑱ 表示中のノートの協働学習モードと個別学習モードを切り替えます。 (先生のみ)
- ⑲ 同じノートを見ているユーザー全員の編集を一時的に停止します。 (先生のみ)
- ⑳ ふせんを色ごとにそれぞれ新しく作成した別のページにまとめます。 (先生のみ)
- ㉑ 選択した色のふせんのみを表示します。(先生のみ)
- ㉒ 消した部品を元に戻します。
- ㉓ 指定した言葉が含まれるテキストやふせんを探します。

#### **「設定」タブ部品メニュー(先生のみ)**

- 24 ノートの授業状態を変更します。
- 編集中のノートを削除します。 ㉕
- ノートの名前や授業に参加するユーザー、授業期間の再設定を行います。 ㉖
- 編集中のノートに登録されるふせん部品の動作設定を行います。  $(27)$
- 編集中のノートでのコメント機能の利用許可を設定します。 ㉘
- 児童・生徒のアドバイス機能の利用許可を設定します。 ㉙
- 児童・生徒によるページ追加の許可を設定します。 ㉚
- 表示しているページの部品操作履歴を表示します。  $\circ$
- 開いているノートに書き込まれた内容をCSV形式で出力します。  $(32)$
- 開いているノートを端末にコラボノート (.cdata)形式や PowerPoint (.pptx)形式で保存します。 ㉝
- 編集中のノートと同じ内容のテンプレートを作成します。 ㉞

〒760-0011 香川県高松市浜ノ町8-24 高松JR第2ビル TEL (087) 821-4520 (代) FAX (087) 823-9532 ◎Mail master@jrscomware.com

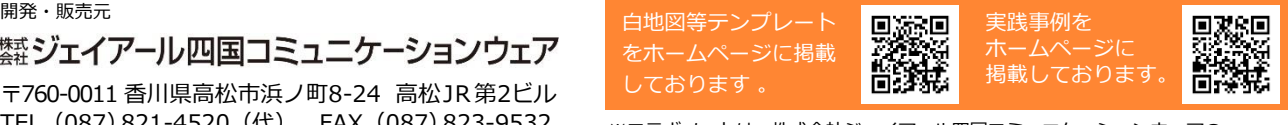

※コラボノートは、株式会社ジェイアール四国コミュニケーションウェアの 登録商標です。 2023年3月現在